# **MAGINON**

### **Gebrauchsanweisung** MC-1200AC *Mesh Cube Netzwerk*

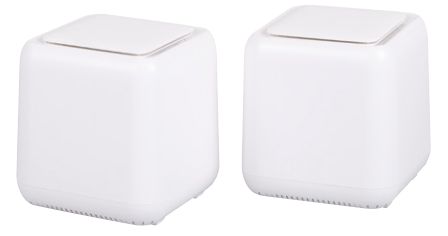

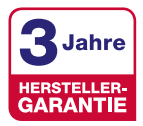

## **MAGINON**

### <span id="page-2-1"></span><span id="page-2-0"></span>**Lieferumfang**

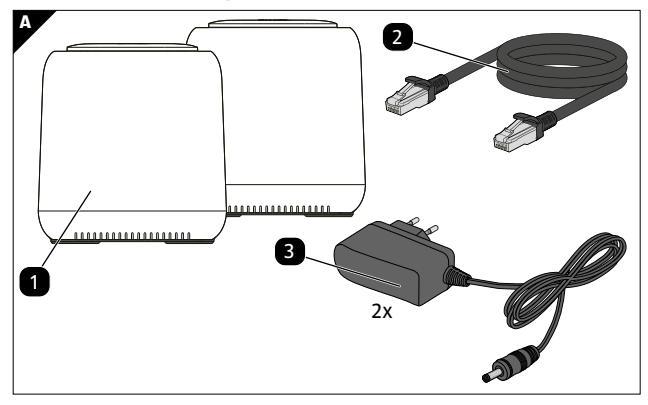

### <span id="page-3-0"></span>**Geräteübersicht**

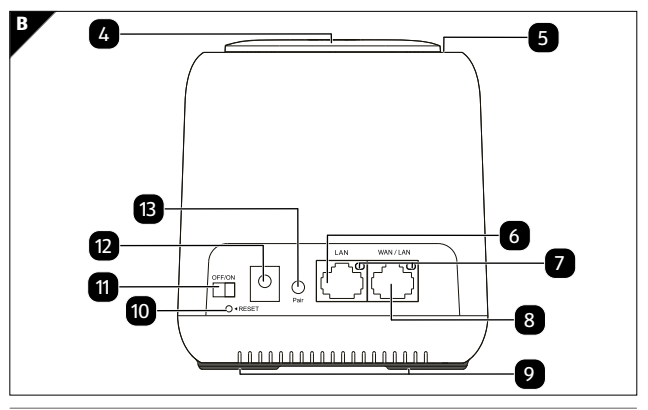

### <span id="page-4-0"></span>**Geräteteile**

- 1 2x Mesh Cube 8 LAN-Anschluss (RJ 45)
- LAN Kabel (RJ45) 9 Standfüße
- 2x Netzadapter 10 Reset-Knopf
- Touch-Link Fläche 11 ON/OFF-Schalter
- 
- 
- Status-LED 12 Stromanschluss (DC IN)

LAN-Anschluss (RJ 45) 13 Pair-Taste

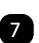

LAN-LEDS

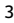

### **Inhaltsverzeichnis**

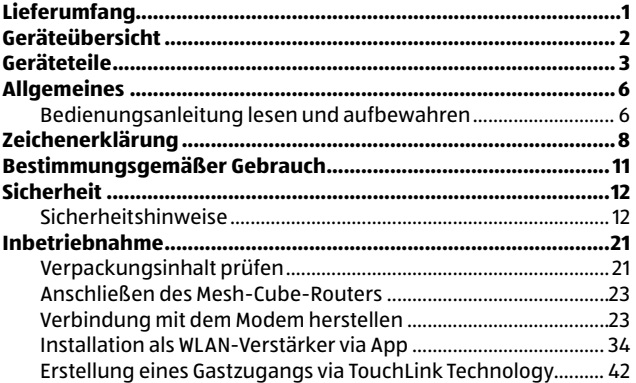

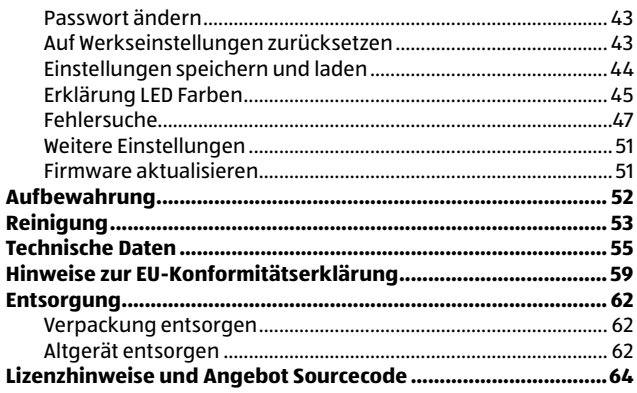

## <span id="page-7-0"></span>**Allgemeines**

### **Bedienungsanleitung lesen und aufbewahren**

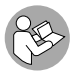

Diese Bedienungsanleitung gehört zu dem Mesh Cube Netzwerk MC-1200AC (im Folgenden nur "Mesh Cube" genannt). Sie ist Bestandteil des Produkts und enthält

wichtige Informationen zur Inbetriebnahme, Handhabung und Entsorgung.

Lesen Sie die Bedienungsanleitung, insbesondere die Sicherheitshinweise, sorgfältig durch, bevor Sie den Mesh Cube einsetzen. Die Nichtbeachtung dieser Bedienungsanleitung kann zu Schäden an dem Mesh Cube führen.

Die Bedienungsanleitung basiert auf den in der Europäischen Union gültigen Normen und Regeln.

Beachten Sie im Ausland auch landesspezifische Richtlinien und Gesetze.

Bewahren Sie die Bedienungsanleitung für die weitere Nutzung auf. Wenn Sie den Mesh Cube an Dritte weitergeben, geben Sie unbedingt diese Bedienungsanleitung mit.

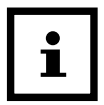

Eventuelle Softwareupdates sowie zusätzliche nützliche Informationen zu Ihrem Produkt finden Sie auf Maginon.com

## <span id="page-9-0"></span>**Zeichenerklärung**

Die folgenden Symbole und Signalworte werden in dieser Bedienungsanleitung, auf dem Gerät oder auf der Verpackung verwendet.

### **A** GEFAHR!

Dieses Signalsymbol/-wort bezeichnet eine Gefährdung mit einem hohen Risikograd, die, wenn sie nicht vermieden wird, den Tod oder eine schwere Verletzung zur Folge hat.

### **WARNUNG!**

Dieses Signalsymbol/-wort bezeichnet eine Gefährdung mit einem mittleren Risikograd, die, wenn sie nicht vermieden wird, den Tod oder eine schwere Verletzung zur Folge haben kann.

### **VORSICHT!**

Dieses Signalsymbol/-wort bezeichnet eine Gefährdung mit einem niedrigen Risikograd, die, wenn sie nicht vermieden wird, eine geringfügige oder mäßige Verletzung zur Folge haben kann.

### **HINWEIS!**

Dieses Signalwort warnt vor möglichen Sachschäden.

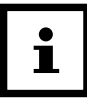

Dieses Symbol gibt Ihnen nützliche Zusatzinformationen zum Zusammenbau oder zum Betrieb.

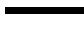

- Produkte die mit diesem Zeichen versehen sind
- werden mit Gleichstrom betrieben.
- 12 V === 1 A Der Mesh Cube wird über einem externen Netzadapter mit 12 V und mindestens 1 A betrieben werden.
	- Konformitätserklärung (siehe Kapitel "Hinweise zur [EU-Konformitätserklärung"\)](#page-60-1): Mit diesem Symbol gekennzeichnete Produkte erfüllen alle anzuwenden den Gemeinschaftsvorschriften des Europäischen Wirtschaftsraums.

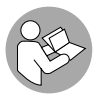

Dieses Symbol zeigt Ihnen, dass Sie vor Inbetriebnahme des Gerätes die Bedienungsanleitung lesen sollen.

### <span id="page-12-0"></span>**Bestimmungsgemäßer Gebrauch**

Bei diesem Mesh Cube handelt es sich um ein Gerät der Informationselektronik. Es ist als WLAN-Verstärker, WLAN-Router und WLAN-Empfänger konzipiert. Der Mesh Cube ist ausschließlich für den Privatgebrauch bestimmt und nicht für den gewerblichen Bereich geeignet.

Verwenden Sie den Mesh Cube nur wie in dieser Bedienungsanleitung beschrieben. Jede andere Verwendung gilt als nicht bestimmungsgemäß und kann zu Sachschäden oder Personenschäden führen.

Der Hersteller oder Händler übernimmt keine Haftung für Schäden, die durch nicht bestimmungsgemäßen oder falschen Gebrauch entstanden sind, und für unerlaubte Veränderungen.

### <span id="page-13-0"></span>**Sicherheit**

### **Sicherheitshinweise**

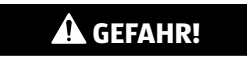

#### **Personengefahren!**

Verpackungsmaterial ist kein Spielzeug. Verpackungsfolien stellen eine Gefahr für Kinder dar.

− Lassen Sie Kinder nicht mit der Verpackungsfolie spielen. Sie können sich beim Spielen darin verfangen und ersticken.

### **GEFAHR!**

**Dieser Mesh Cube kann von Kindern ab 8 Jahren und darüber sowie von Personen mit verringerten physischen, sensorischen oder mentalen Fähigkeiten oder Mangel an Erfahrung und Wissen benutzt werden, wenn sie beaufsichtigt werden oder bezüglich des sicheren Gebrauchs des Mesh Cubes unterwiesen wurden und die daraus resultierenden Gefahren verstehen.**

- − Kinder dürfen nicht mit dem Mesh Cube spielen.
- − Reinigung und Benutzerwartung dürfen nicht von Kindern ohne Beaufsichtigung durchgeführt werden.
- − Halten Sie Kinder jünger als 8 Jahre vom Mesh Cube fern.

### **WARNUNG!**

#### **Stromschlaggefahr!**

Fehlerhafte Elektroinstallation oder zu hohe Netzspannung können zu elektrischem Stromschlag führen.

- − Schließen Sie den Mesh Cube nur an, wenn die Netzspannung der Steckdose mit der Angabe auf dem Typenschild übereinstimmt.
- − Die für den Mesh Cube verwendete Steckdose muss jederzeit frei und zugänglich sein, damit Sie den Mesh Cube bei einem Störfall schnell vom Stromnetz trennen können.
- − Sorgen Sie für ausreichende Belüftung. Decken Sie den Mesh Cube nicht ab, um Überhitzung zu vermeiden.
- − Öffnen Sie niemals das Gehäuse. Überlassen Sie die Reparatur Fachkräften. Wenden Sie sich dazu an eine Fachwerkstatt. Bei

eigenständig durchgeführten Reparaturen, unsachgemäßem Anschluss oder falscher Bedienung sind Haftungs- und Garantieansprüche ausgeschlossen.

- − Bei Reparaturen dürfen nur Teile verwendet werden, die den ursprünglichen Gerätedaten entsprechen. In diesem Mesh Cube befinden sich elektrische und mechanische Teile, die zum Schutz gegen Gefahrenquellen unerlässlich sind. Die Öffnungen im Gehäuse dienen der Belüftung und dürfen nicht verschlossen werden.
- − Der Mesh Cube darf nur in Innenbereichen verwendet werden.
- − Betreiben Sie den Mesh Cube nie in Feuchträumen.
- − Fassen Sie den Mesh Cube niemals mit feuchten Händen an.
- − Tauchen Sie den Mesh Cube nicht in Wasser oder andere Flüssigkeiten. Verwenden Sie keinen Dampfreiniger zur Reinigung. Halten Sie den Mesh Cube fern von Tropf- und

Spritzwasser.

- − Betreiben Sie den Mesh Cube nicht, wenn er sichtbare Schäden aufweist.
- − Wenn der Mesh Cube Rauch entwickelt, verbrannt riecht oder ungewohnte Geräusche von sich gibt, trennen Sie ihn sofort vom Stromnetz. Nehmen Sie ihn nicht mehr in Betrieb.
- − Verwenden Sie den Mesh Cube nicht mehr, wenn die Kunststoffoder Metallbauteile des Produkts Risse oder Sprünge haben oder sich verformt haben.
- − Der ON-/OFF-Schalter dient nicht dazu, den Mesh Cube vom Stromnetz zu trennen. Der Mesh Cube kann nur durch Ziehen aus der Steckdose vollständig vom Stromnetz getrennt werden.
- − Wenn Sie den Mesh Cube nicht benutzen, ihn reinigen oder wenn eine Störung auftritt, Schalten Sie den Mesh Cube immer aus und ziehen Sie ihn aus der Steckdose.
- − Lagern Sie den Mesh Cube nie so, dass er in eine Wanne oder in ein Waschbecken fallen kann.
- − Führen Sie keinesfalls Fremdkörper in das Gehäuse des Mesh Cube ein.
- − Der Mesh Cube darf keinesfalls in explosiver Umgebung verwendet werden. Hierzu zählen z.B.:
	- Lackierereien
	- Bereiche in denen Kraftstoffe oder ähnliche Stoffe verarbeitet werden
	- Bereiche in denen die Atmosphäre mit Stäuben (z.B. Holz) belastet ist

### **WARNUNG!**

#### **Verletzungsgefahr!**

- − Verlegen Sie das LAN-Kabel so, dass es nicht zur Stolperfalle wird.
- − Halten Sie den Mesh Cube von offenem Feuer und heißen Flächen fern.

#### **HINWEIS!**

- − Nur zur Benutzung mit Geräten der Informationselektronik.
- − Knicken Sie Kabel nicht. Legen Sie Kabel nicht über scharfe Kanten.
- − Lesen Sie auch die Bedienungsanleitungen aller anderen Geräte, die mit dem Mesh Cube verbunden werden.
- − **Datensicherheit:** Daten, welche über eine Drahtlosverbindung übermittelt werden, können gegebenenfalls auch von unberechtigten Dritten eingesehen werden.
- − Halten Sie einen ausreichenden Abstand zu anderen elektronischen Geräten ein, um Störungen und Fehlfunktionen zu vermeiden.
- − Setzen Sie den Mesh Cube keinen Temperaturschwankungen aus. Kondensation kann zu Kurzschlüssen führen. Lassen Sie das Gerät vor dem Anschließen an das Stromnetz gegebenenfalls akklimatisieren (ca. 2 Stunden lang).
- − **Umgebungsbedingungen für den Betrieb:** Der Mesh Cube darf nur bei moderaten/r Temperaturen (0 bis +40 °C) und Luftfeuchte (rF 10 bis 90 %, nicht kondensierend) eingesetzt werden.
- Der Mesh Cube verbraucht auch in den Modi "Standby" und "Aus" eine geringe Menge an Strom. Der Stromverbrauch kann nur

durch Ziehen aus der Steckdose vollständig beendet werden.

− Bei Problemen des Produktes aufgrund statischer Entladungen oder Stromschwankungen, trennen Sie den Mesh Cube vom Stromnetz, lassen es eine Minute abkühlen und verbinden den Mesh Cube wieder mit dem Stromnetz.

### <span id="page-22-0"></span>**Inbetriebnahme**

### **Verpackungsinhalt prüfen**

- 1. Nehmen Sie die Mesh Cubes aus der Verpackung. Kontrollieren Sie, ob die Mesh Cubes oder die Einzelteile Schäden aufweisen.
- 2. Entfernen Sie das Verpackungsmaterial und sämtliche Schutzfolien.
- 3. Verwenden Sie niemals einen beschädigten Mesh Cube. Falls Ihnen Schäden auffallen, wenden Sie sich an den Hersteller über die auf der Garantiekarte angegebene Serviceadresse.
- 4. Prüfen Sie, ob die Lieferung vollständig ist (siehe **Abb. A** Kapitel [Lieferumfang auf Seite 1\)](#page-2-1):
	- 2x Mesh Cube
	- LAN-Kabel (RJ 45)
	- 2 x Netzadapter
	- Bedienungsanleitung
	- Garantiekarte

### **GEFAHR!**

#### **Erstickungsgefahr!**

Verpackungsmaterial ist kein Spielzeug. Halten Sie Kunststofffolien und -beutel sowie die Verpackung von Babys und Kleinkindern fern. Es besteht Erstickungsgefahr.

### <span id="page-24-0"></span>**Anschließen des Mesh-Cube-Routers**

- 1. Wählen Sie einen der beiden Mesh-Cubes um ihn als Mesh-Router mit dem Internet zu verbinden.
- 2. Sobald der Mesh-Router eingerichtet ist, schließen Sie den zweiten Mesh-Cube an das Stromnetz an, er wechselt in den "Extender-Modus" und wird automatisch mit dem Mesh-Cube-Router gekoppelt.

### **Verbindung mit dem Modem herstellen**

- 1. Trennen Sie das Modem von der Stromversorgung. Lassen Sie das Modem an der Wandsteckdose für Ihren Internetdienst angeschlossen. Wenn Ihr Modem über eine Batterie als Backup verfügt, entfernen Sie die Batterie.
- 2. Schließen Sie Ihr Modem an und schalten Sie es ein. Wenn Ihr Modem ein Batterie-Backup verwendet, legen Sie die Batterie

wieder ein.

- 3. Schließen Sie Ihr Mesh-Cube-Router mit dem im Lieferumfang des Routers enthaltenen Ethernet-Kabel (LAN Kabel) an den Internetanschluss Ihres Routers an.
- 4. Schließen Sie den Netzadapter an Ihren Router an und stecken Sie ihn in eine Steckdose.
- Wenn die Status-LED auf der Oberseite des Gerätes nicht in lila leuchtet, vergewissern Sie sich, dass der Netzadapter ordnungsgemäß mit dem Router und der Steckdose verbunden ist.

### **Option A: Einrichtung über LAN-Kabel-Verbindung**

Verbinden Sie ein Endgerät (z. B. Computer) über ein LAN-Kabel mit dem LAN-Anschluss **8** 

#### **Option B: Einrichtung über WLAN-Verbindung**

- 1. Schalten Sie den Mesh Cube Router ein.
- 2. Aktivieren Sie am gewünschten WLAN-fähigen Endgerät die Einstellung "IP-Adresse automatisch beziehen". Achten Sie bei einem Smartphone oder Tablet darauf, dass die Option "Mobile Daten" deaktiviert ist. Verbinden Sie das Endgerät mit dem WLAN "Maginon MeshGo\_XXXX".
	- Um sich mit diesem WLAN verbinden zu können, verwenden Sie den Netzwerkschlüssel "Admin12345"
- 3. Öffnen Sie den Internetbrowser. Sie sollten angezeigt bekommen, dass keine Internetverbindung vorhanden ist.
- 4. Geben Sie die Adresse **192.168.10.1** in die Adresszeile des Internetbrowsers ein. Wahlweise können Sie den nebenstehenden QR-Code einscannen.

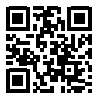

5. Die Startseite der Konfiguration des Mesh-Cubes öffnet sich (siehe Abb. 1).

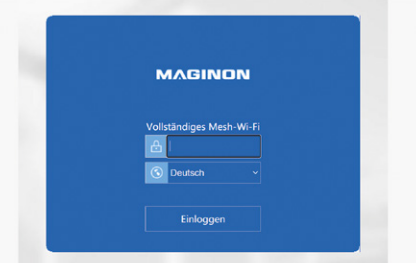

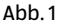

- 6. Wählen Sie die gewünschte Sprache aus.
- 7. Geben Sie im Feld Passwort: **admin** ein.

#### 8. Klicken Sie auf "Einloggen".

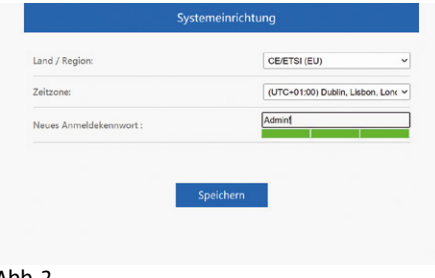

Abb. 2

9. Wählen Sie Ihr Land/ Region und die Zeitzone aus. Für Deutschland wählen Sie als Land/Region CE/ETSI (EU) und die Zeitzone (UTC+01:00) aus.

10.Bei der ersten Anmeldung werden Sie aufgefordert, das voreingestellte Passwort zu ändern.

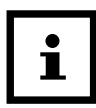

#### **Sicheres Passwort wählen**

Um eine größtmögliche Sicherheit zu ermöglichen, sollte das Passwort

- aus 10 Zeichen bestehen und
- Groß-, Kleinbuchstaben, Sonderzeichen sowie Ziffern enthalten.

**Beispiel:** cK4d^1sT+Y

Notieren Sie sich das Passwort und bewahren Sie es an einem für andere Personen nicht zugänglichen Ort auf.

11. Klicken Sie auf "Speichern".

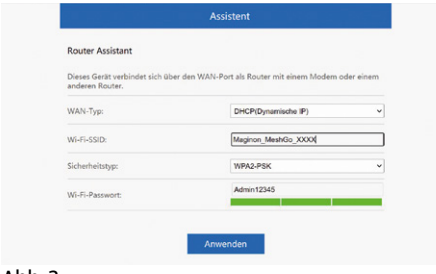

Abb. 3

12. Geben Sie im Feld "SSID" nun einen neuen Namen für das WLAN ein, welches nach erfolgreicher Installation vom Mesh-Cube erzeugt wird.

#### Inbetriebnahme

13. Zusätzlich muss eine statische IP angegeben werden, falls das Netzwerk kein DHCP verwendet. In den meisten Heimnetzwerken ist aber DHCP vorhanden, so dass dann keine Änderung notwendig ist. Der Eintrag der Statischen IP sind Einstellungen für fortgeschrittene Nutzer. Sollten dazu Fragen auftreten, wenden Sie sich bitte an Ihren Systemadministrator.

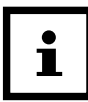

Wenn Sie für das neu erzeugte WLAN den gleichen SSID-Namen eingeben wie für Ihr bisheriges WLAN, verbinden sich Ihre Endgeräte automatisch mit dem WLAN mit dem stärksten Signal.

#### **Sicheres Passwort wählen**

Um eine größtmögliche Sicherheit zu ermöglichen, sollte das Passwort

- aus 10 Zeichen bestehen und
- Groß-, Kleinbuchstaben, Sonderzeichen sowie Ziffern enthalten.

#### **Beispiel:** cK4d^1sT+Y

Notieren Sie sich das Passwort und bewahren Sie es an einem für andere Personen nicht zugänglichen Ort auf.

14.Klicken Sie auf "Anwenden", um die Daten an den Mesh-Cube zu

#### übermitteln.

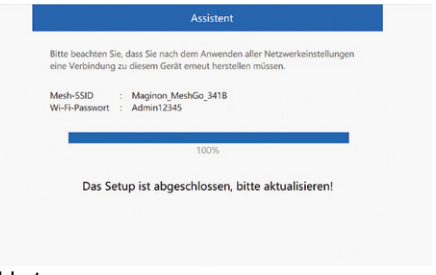

 $A$ hh  $A$ 

15.Nachdem der Mesh-Cube erfolgreich eingerichtet wurde, müssen Sie über die Netzwerkeinstellungen Ihres Smartphones erneut eine Verbindung zu dem neuen Netzwerk herstellen. Bei der ersten Anmeldung wird das Passwort zum neuen WLAN

Netz erneut abgefragt, danach wird die Verbindung ohne Passwortabfrage automatisch aufgebaut.

16.Aktivieren Sie die auf Ihrem Smartphone oder Tablet die Option "Mobile Daten" wieder.

### <span id="page-35-0"></span>**Installation als WLAN-Verstärker via App**

Die nachfolgende Anleitung bezieht sich auf eine Installation mit der Android App. Anzeigen auf der iOS-App können von den angezeigten Bildschirminhalten abweichen.

- 1. Installieren Sie die kostenfreie App "Maginon MeshGo" auf Ihrem Smartphone.
- 2. Vergewissern Sie sich, dass der ON/OFF-Schalter des Mesh Routers auf OFF gestellt ist.
- 3. Schließen Sie Ihr Mesh-Cube-Router mit dem im Lieferumfang des Routers enthaltenen Ethernet-Kabel an den Internetanschluss Ihres Routers an.
- 4. Schließen Sie den Netzadapter an Ihren Router an und stecken Sie ihn in eine gut zugängliche Steckdose.
- 5. Wenn die Status-LED auf der Oberseite des Gerätes nicht in lila leuchtet, vergewissern Sie sich, dass der Netzadapter ordnungsgemäß mit dem Router und der Steckdose verbunden ist.
- 6. Schalten Sie den Mesh-Cube ein, indem Sie den ON/OFFSchalter auf ON schieben.
- 7. Wechseln Sie in die WLAN-Einstellungen Ihres Smartphones und verbinden sich mit dem Maginon\_MeshGo\_XXXX. Um sich mit diesem WLAN verbinden zu können, verwenden Sie den Netzwerkschlüssel "Admin12345".
- 8. Starten Sie die App. In dem Menüpunkt "Lokal angeschlossenes Gerät" sollte nun der "Maginon\_MeshGo\_XXXX" angezeigt werden. Tippen Sie auf das Modell "Maginon MeshGo XXXX" (siehe Abb. 5).
- 9. Die Startseite der Konfiguration des Mesh-Cubes öffnet sich (siehe Abb. 6).
- 10.Wählen Sie die gewünschte Sprache aus.
- 11. Geben Sie im Feld Passwort: admin ein.
- 12. Klicken Sie auf "Einloggen".
- 13. Wählen Sie Ihr Land/ Region und die Zeitzone, in dem Sie sich befinden, aus. Für Deutschland wählen Sie als Land/ Abb. 5

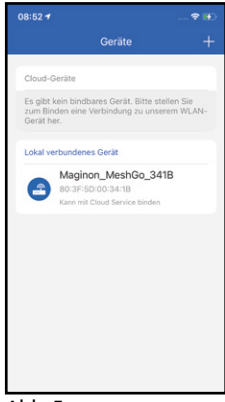

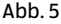

#### Inbetriebnahme

#### Region CE/ETSI (EU) und die Zeitzone (UTC+01:00) aus.

14.Bei der ersten Anmeldung werden Sie aufgefordert, das voreingestellte Passwort zu ändern.

#### **Sicheres Passwort wählen**

Um eine größtmögliche Sicherheit zu ermöglichen, sollte das Passwort

- aus 10 Zeichen bestehen und
- Groß-, Kleinbuchstaben, Sonderzeichen sowie Ziffern enthalten.

#### **Beispiel:** cK4d^1sT+Y

Notieren Sie sich das Passwort und bewahren Sie es an einem für andere Personen nicht zugänglichen Ort auf. Abb. 6

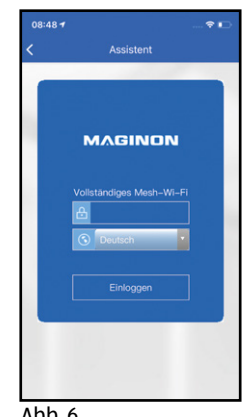

- 15. Klicken Sie auf "Speichern". (siehe Abb.7)
- 16. Geben Sie im Feld "SSID" nun einen neuen Namen für das WLAN ein, welches nach erfolgreicher Installation vom Mesh-Cube erzeugt wird. (siehe Abb.8)

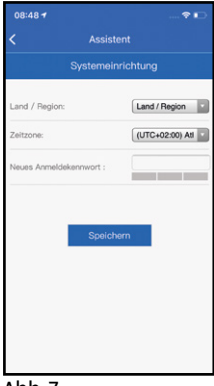

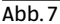

Zusätzlich muss eine statische IP angegeben werden, falls das Netzwerk kein DHCP verwendet. In den meisten Heimnetzwerken ist aber DHCP vorhanden, so dass dann keine Änderung notwendig ist. Der Eintrag der Statischen IP sind Einstellungen für fortgeschrittene Nutzer. Sollten dazu Fragen auftreten, wenden Sie sich bitte an Ihren Systemadministrator.

Wenn Sie für das neu erzeugte WLAN den gleichen SSID-Namen eingeben wie für Ihr bisheriges WLAN, verbinden sich Ihre Endgeräte automatisch mit dem WLAN mit dem stärksten Signal.

#### 18.Ändern Sie ggf. das voreingestellte WiFi Passwort.

#### **Sicheres Passwort wählen**

Um eine größtmögliche Sicherheit zu ermöglichen, sollte das Passwort

- aus 10 Zeichen bestehen und
- Groß-, Kleinbuchstaben, Sonderzeichen sowie Ziffern enthalten.

#### **Beispiel:** cK4d^1sT+Y

Notieren Sie sich das Passwort und bewahren Sie es an einem für andere Personen nicht zugänglichen Ort auf.

#### Inbetriebnahme

- 19. Klicken Sie auf "Anwenden", um die Daten an den Mesh-Cube zu übermitteln.
- 20. Nachdem der Mesh-Cube erfolgreich eingerichtet wurde, müssen Sie über die Netzwerkeinstellungen Ihres Smartphones erneut eine Verbindung zu dem neuen Netzwerk herstellen.
	- Bei der ersten Anmeldung wird das Passwort zum neuen WLAN Netz erneut abgefragt, danach wird die Verbindung ohne Passwortabfrage automatisch aufgebaut

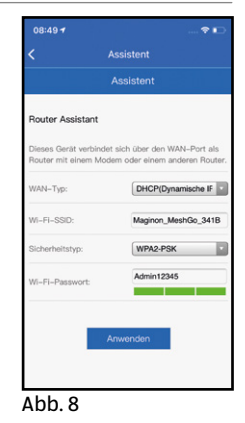

### <span id="page-43-0"></span>**Erstellung eines Gastzugangs via TouchLink Technology**

- 1. Berühren Sie den Sensorbereich auf der Oberseite des Mesh-Cubes. Die Status LED fängt danach an blau zu Blinken.
- 2. Innerhalb von zwei Minuten (Standart Einstellung) kann sich jeder Gast in das Netzwerk Maginon MeshGO\_Touch ohne Eingabe eines Passwortes einwählen.
- 3. Die Zeiteinstellung zur Aktivierung des Gastzugangs können Sie in der Maginon MeshGo App im Menüpunkt XXX Touch-Link von 30 Sekunden bis max. 3 min einstellen.

### <span id="page-44-0"></span>**Passwort ändern**

Bei Werkseinstellungen lautet das Zugangspasswort des WLAN-Verstärkers "admin". Dieses Passwort muss unbedingt geändert werden, da das WiFi-Netzwerk sonst nicht ausreichend geschützt ist. Wählen Sie im Webinterface (Adresse 192.168.101 im Internetbrowser) den Bereich "Setup" und dann die Option "Anmeldekennwort".

### **Auf Werkseinstellungen zurücksetzen**

Es kann hilfreich sein, den WLAN-Verstärker auf seine Werkseinstellungen zurückzusetzen, um eine neue Installation durchzuführen.

1. Vergewissern Sie sich, dass der ON/OFF-Schalter auf **OFF** gestellt ist.

- <span id="page-45-0"></span>2. Verbinden Sie den WLAN-Verstärker mit einer geeigneten Steckdose.
- 3. Schalten Sie den WLAN-Verstärker ein, indem Sie den ON/OFF-Schalter 5 auf **ON** schieben.
- 4. Halten Sie die RESET-Taste **13** mit Hilfe eines spitzen Gegenstands 10 Sekunden lang gedrückt, bzw. bis die LED des MeshGo Routers wieder lila leuchtet. Der WLAN-Verstärker startet mit Werkseinstellungen neu.

### **Einstellungen speichern und laden**

Diese Funktion kann nur über das Webinterface (Adresse 192.168.101 im Internetbrowser) ausgeführt werden.

Wählen Sie im Konfigurationsmenü "Setup" die Option **"Einstellungen Speichern/wiederherstellen"**.

<span id="page-46-0"></span>Über die Funktion "Werkseinstellung" können Sie den WLAN-Verstärker auf die Werkseinstellungen zurück setzen.

### **Erklärung LED Farben**

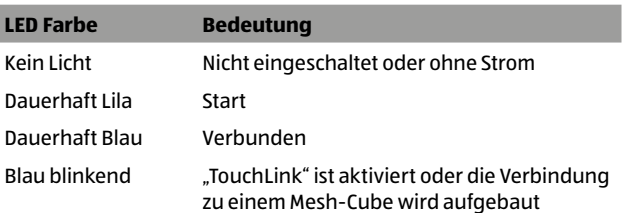

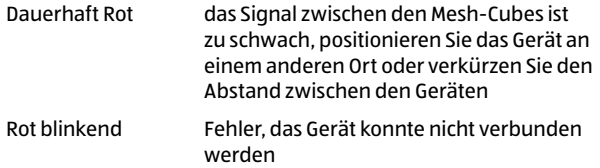

### <span id="page-48-0"></span>**Fehlersuche**

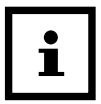

Eventuelle Softwareupdates sowie zusätzliche nützliche Informationen zu Ihrem Produkt finden Sie auf Maginon.com

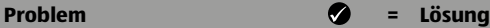

Die LEDs am Mesh-Cube leuchten nicht, nachdem dieser in die Steckdose eingesteckt wurde.

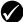

Überprüfen Sie, ob der auf der Rückseite befindliche Schiebeschalter am Mesh-Cube auf **ON** steht und ob der Mesh-Cube eingeschaltet ist.

Überprüfen Sie, ob die genutzte Steckdose funktioniert, indem Sie ein anderes Gerät daran anschließen.

- $\Theta$  Bei der Ersteinrichtung wird das offene WLAN-Netz "Maginon MeshGo" in dem WLAN-fähigen Endgerät (Mobiltelefon, PC, Laptop) nicht angeboten.
- Überprüfen Sie, ob der Mesh-Cube eingeschaltet ist.
	- Nutzen Sie die Reset-Funktion, um den Mesh-Cube auf Werkseinstellung zurück zu setzen. Drücken Sie dazu mit einem dünnen Gegenstand (z.B. Büroklammer) für ca. 6 Sekunden in die Reset-Öffnung auf der Rückseite des Mesh-Cubes. Nach dem Neustart des Mesh-Cubes steht das offene Netz "Maginon MeshGo" zur Verfügung.
- Nach dem Aufrufen des Einrichtungsassistenten über die Adresse 192.168.10.1 können Sie sich mit dem Standard-Login nicht anmelden.
- Nutzen Sie die Reset-Funktion, um den Mesh-Cube auf Werkseinstellung zurück zu setzen. Drücken Sie dazu mit einem dünnen Gegenstand (z. B. Büroklammer) für ca. 6 Sekunden in die Reset-Öffnung auf der Rückseite des Mesh-Cubes. Nach

dem Neustart des WLAN-Repeaters können Sie sich mit dem standardmäßig vorgegebenen Login anmelden.

- Nach Einrichtung des Mesh-Cubes kann der Einrichtungsassistent über die Adresse **192.168.10.1** nicht aufgerufen werden.
	- Nachdem der Mesh-Cube mit einem Netzwerk verbunden wurde, kann der Einrichtungsassistent nicht mehr aufgerufen werden. Sollten Sie Änderungen an der Einrichtung durchführen wollen, nutzen Sie die Reset-Funktion, um den Mesh-Cube auf Werkseinstellung zurück zu setzen.

Drücken Sie dazu mit einem dünnen Gegenstand (z. B. Büroklammer) für ca. 6 Sekunden in die Reset-Öffnung auf der Rückseite des Mesh-Cubes. Nach dem Neustart des Mesh-Cubes steht das offene Netz "Maginon\_MeshGo" erneut zur Verfügung und der Einrichtungsassistent kann über **192.168.10.1**  aufgerufen werden.

- Nach dem Einrichten des Mesh-Cube mit dem ausgewählten Netzwerk wird bei der WLAN-Verbindung die Fehlermeldung "Keine Internetverbindung verfügbar" angezeigt.
- Überprüfen Sie das eingegebene Passwort. Bei Eingabe eines falschen Passwortes kann keine ordnungsgemäße Verbindung zum zu verstärkenden Netzwerk aufgebaut werden.
- Führen Sie einen Reset am Mesh-Cubes durch. Starten Sie die Einrichtung erneut.
- Durch statische Entladung kann es dazu kommen, dass das Gerät nicht mehr wie gewünscht funktioniert oder von selbst neu startet und danach nicht mehr bestimmungsgemäß funktioniert.
- In diesem Fall trennen Sie das Gerät vom Stromnetz, lassen das Gerät mindestens eine Minute abkühlen, und verbinden das Gerät wieder mit dem Stromnetz. Das Gerät sollte nun wieder bestimmungsgemäß funktionieren.

### <span id="page-52-0"></span>**Weitere Einstellungen**

#### **HINWEIS!**

#### **Mögliche Sachschäden durch Fehlbedienung!**

Nehmen Sie keine anderen Einstellungen als die in dieser Bedienungsanleitung beschriebenen vor. Alle anderen Einstellungen sollten ausschließlich von entsprechend qualifizierten Personen vorgenommen werden.

### **Firmware aktualisieren**

Wenn eine neue Firmware/Software für den WLAN-Verstärker verfügbar ist, können Sie diese nachträglich installieren. Wählen Sie hierzu im Konfigurationsmenü "Setup" die Option "Firmware **upgraden"**. Folgen Sie den Anweisungen auf dem Monitor.

#### **HINWEIS!**

- <span id="page-53-0"></span>− Unterbrechen Sie NICHT die Installation
- − Schließen Sie während des Speicherns NICHT den Browser
- − Trennen Sie NICHT die Verbindung zum Computer
- − Schalten Sie den Mesh Cube NICHT aus
- Der Mesh Cube ist ggf. durch das missglückte Update unbrauchbar bzw. zerstört.

### **Aufbewahrung**

Lagern Sie den Mesh Cube in der Originalverpackung. Lagern Sie den Mesh Cube an einem sauberen und trockenen Ort, außerhalb der Reichweite von Kindern.

### <span id="page-54-0"></span>**Reinigung**

#### **HINWEIS!**

#### **Verbrennungsgefahr!**

Der Mesh Cube wird während des Betriebs sehr warm!

− Lassen Sie den Mesh Cube vor jeder Reinigung vollständig abkühlen!

#### **HINWEIS!**

#### **Kurzschlussgefahr!**

In das Gehäuse eingedrungenes Wasser kann einen Kurzschluss verursachen.

− Tauchen Sie den Mesh Cube niemals in Wasser.

− Achten Sie darauf, dass kein Wasser in das Gehäuse gelangt.

### **HINWEIS!**

#### **Hinweis auf mögliche Sachschäden!**

Unsachgemäßer Umgang mit dem Mesh Cube kann zu Beschädigung führen.

- − Verwenden Sie keine aggressiven Reinigungsmittel, Bürsten mit Metall- oder Nylonborsten sowie scharfe oder metallische Reinigungsgegenstände (wie Messer, harte Spatel und dergleichen). Diese können die Oberflächen beschädigen.
- − Geben Sie den Mesh Cube keinesfalls in die Spülmaschine. Sie würden ihn dadurch zerstören.
	- 1. Schalten Sie den Mesh Cube vor der Reinigung aus und trennen Sie ihn von der Steckdose.
- <span id="page-56-0"></span>2. Lassen Sie den Mesh Cube vollständig abkühlen.
- 3. Wischen Sie den Mesh Cube mit einem leicht angefeuchteten Tuch ab. Lassen Sie danach alle Teile vollständig trocknen.

### **Technische Daten**

Modell: MC-1200AC

Netzadapter: DongGuan Guangshu Electricak Technology Co., Ltd.

Modell: P120W1000E

Eingang: 100-240 V~ | 50/60 Hz | 250 mA

Ausgang: 12,0 V 1,0 A, 12,0 W

Schutzklasse II

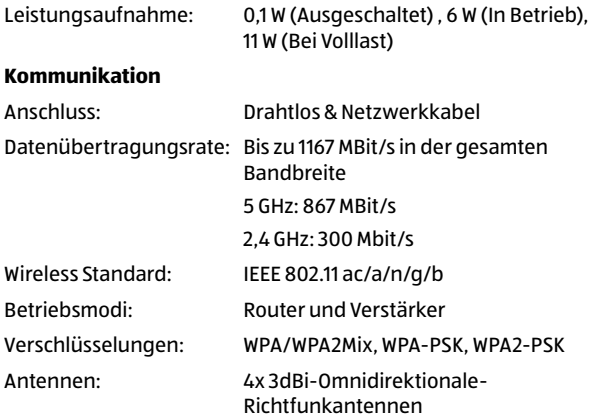

#### **Frequenzbereich / Sendeleistung:**

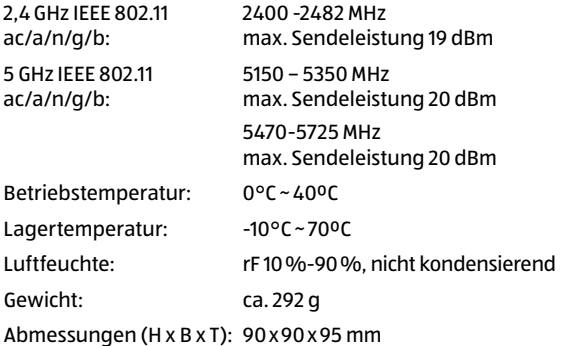

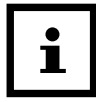

Eventuelle Softwareupdates sowie zusätzliche nützliche Informationen zu Ihrem Produkt finden Sie auf Maginon.com

### <span id="page-60-1"></span><span id="page-60-0"></span>**Hinweise zur EU-Konformitätserklärung**

Hiermit erklärt die supra Foto-Elektronik-Vertriebs-GmbH, dass der Funkanlagentyp "Maginon MC-1200AC" der Richtlinie 2014/53/EU entspricht.

Der vollständige Text der EU-Konformitätserklärung ist unter der folgenden Internetadresse verfügbar:

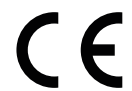

[https://downloads.maginon.de/downloads/konformitaetserklaerung/](https://downloads.maginon.de/downloads/konformitaetserklaerung/ )

supra Foto-Elektronik-Vertriebs GmbH Denisstraße 28A, 67663 Kaiserslautern, Deutschland

#### **Inverkehrbringer:**

supra Foto-Elektronik-Vertriebs GmbH, Denisstraße 28A, 67663 Kaiserslautern, Deutschland

#### **Servicepartner:**

Protel Dienstleistungs- u. Handels GmbH, Denisstraße 28A, 67663 Kaiserslautern, Deutschland

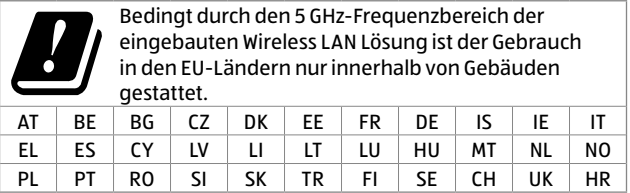

AT=Österreich, BE=Belgien, CZ=Tschechien, DK=Dänemark, EE=Estland, FR=Frankreich, DE=Deutschland, IS=Island, IE=Irland, IT=Italien, EL=Griechenland, ES=Spanien, CY=Zypern, LV=Lettland, LT=Litauen, LU=Luxemburg, HU=Ungarn, MT=Malta, NL=Niederlande, NO=Norwegen, PL=Polen, PT=Portugal, RO=Rumänien, SI=Slowenien, SK=Slowakei, TR=Türkei, FI=Finnland, SE=Schweden, CH=Schweiz, UK=Vereintes Königreich, HR=Kroatien

### <span id="page-63-0"></span>**Entsorgung**

### **Verpackung entsorgen**

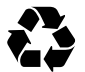

Entsorgen Sie die Verpackung sortenrein. Geben Sie Pappe und Karton zum Altpapier, Folien in die Wertstoff-Sammlung.

### **Altgerät entsorgen**

(Anwendbar in der Europäischen Union und anderen europäischen Staaten mit Systemen zur getrennten Sammlung von Wertstoffen)

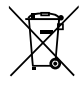

**Altgeräte dürfen nicht in den Hausmüll!** (alle mit dem Symbol gekennzeichneten Geräte unterliegen der Richtlinie 2012/19/EU) Sollte der Mesh Cube einmal nicht mehr benutzt werden können, so ist jeder Verbraucher **gesetzlich verpflichtet,**  **Altgeräte getrennt vom Hausmüll**, z. B. bei einer Sammelstelle seiner Gemeinde/seines Stadtteils, abzugeben. Damit wird gewährleistet, dass Altgeräte fachgerecht verwertet und negative Auswirkungen auf die Umwelt vermieden werden. Deswegen sind Elektrogeräte mit dem hier abgebildeten Symbol gekennzeichnet.

### <span id="page-65-0"></span>**Lizenzhinweise und Angebot Sourcecode**

Der WLAN-Verstärker enthält Softwarebestandteile, die von den Rechteinhabern als Freie Software bzw. Open Source Software lizenziert werden. Die Urhebervermerke und Lizenztexte finden Sie hier:

#### **http://gpl.supra-elektronik.com/**

Sie können den Quellcode dieser Softwarebestandteile von uns auf einem Datenträger erhalten, wenn Sie innerhalb von drei Jahren nach dem Vertrieb des Mesh-Cube durch uns bzw. zumindest solange, wie wir Support und Ersatzteile für den Mesh-Cube anbieten, eine Anfrage an unsere Kundenbetreuung an folgende Adresse stellen:

supra Foto-Elektronik-Vertriebs GmbH Denisstraße 28A, 67663 Kaiserslautern, Deutschland

(oder per E-Mail an: support@protel-service.com)

#### **Betreff:** .0uellcode Maginon MC-1200AC"

Sofern der Mesh-Cube proprietäre Softwarebestandteile enthält, die von uns stammen und mit einer Bibliothek unter der GNU Lesser oder Library General Public License verlinkt sind, gestatten wir das Reengineering dieser proprietären Softwarebestandteile zum Debugging von Bearbeitungen und die Vornahme von Bearbeitungen für Ihren eigenen Gebrauch. Die Weitergabe von Bearbeitungen proprietärer Softwarebestandteile ist hingegen nicht gestattet.

#### Haftungs- und Gewährleistungshinweise der Rechteinhaber:

"This program comes with ABSOLUTELY NO WARRANTY; for details see Sec. 11 and 12 of the GNU General Public License, Version 2."

"This program comes with ABSOLUTELY NO WARRANTY; for details see Sec. 15 and 16 of the GNU General Public License, Version 3."

"This program comes with ABSOLUTELY NO WARRANTY; for details see Sec. 15 and 16 of the GNU Lesser General Public License, Version 2.1."

# **MAGINON**

supra Foto-Elektronik-Vertriebs-GmbH Denisstr. 28 A, 67663 Kaiserslautern, Deutschland

VI\_MC-1200AC\_A7\_DE\_HD+OS\_v1.0\_221207\_221208\_221209 IM\_MC-1200AC\_A7\_DE\_HD+OS\_v1.0\_221207\_221208\_221209